## Lapka Rootkit 전용백신 사용방법

1. 전용백신 다운로드

[http://www.ahnlab.com/kr/site/download/vacc/downFile.do?file\\_name=v3\\_lapkarootkit.exe](http://www.ahnlab.com/kr/site/download/vacc/downFile.do?file_name=v3_lapkarootkit.exe) 위 URL에서 전용백신을 다운로드 받습니다.

- 2. 전용백신으로 치료하는 방법
- A. 전용백신을 실행하면 아래같이 파일들이 진단이 됩니다.

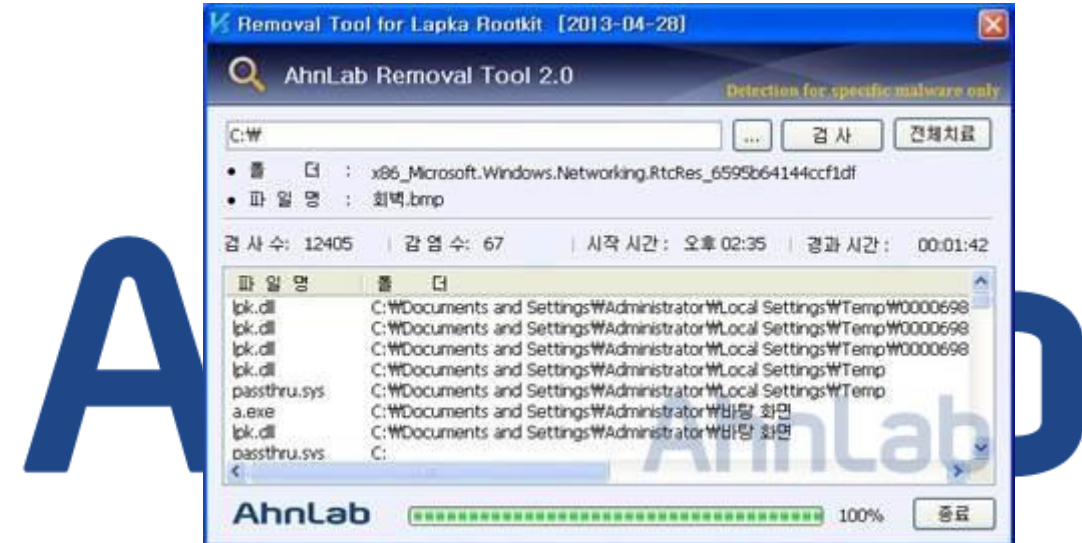

B. 치료하기 위해 치료 버튼을 클릭하면, 아래와 같이 AKLapkaNt.sys를 로드 하겠냐는 메시지 박스가 출력이 됩니다. 이 메시지 박스는 악성코드에 의해 생성된 메시지 박스로 치료를 위해 "예" 버튼을 클릭합니다.

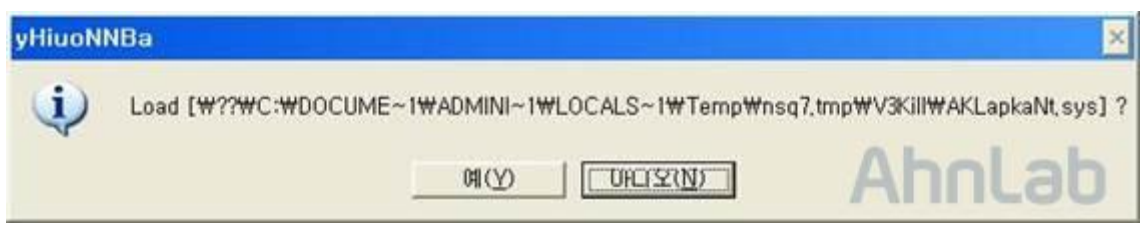

C. 치료를 위해서는 재부팅이 반드시 필요하며, 아래와 같은 메시지 박스가 출력이 됩니다. "확인" 버튼 을 클릭하면 재부팅이 바로 진행 됩니다.

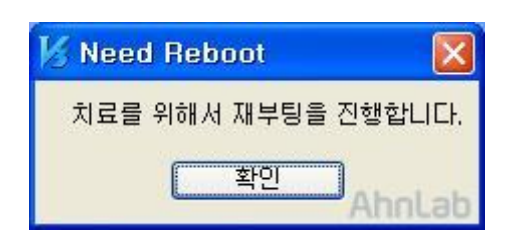

- D. 재부팅 한 이후에 전용백신을 다시 실행합니다. 이전에 생성 했던 전용백신은 악성코드에 의해 롤백 되어 사라진 상태이오니, 전용백신을 다시 다운로드 받아 실행해야 합니다.
- E. "검사" 버튼을 클릭하여 진단하고, "치료" 버튼을 누르면 치료가 완료됩니다.
- F. 시스템은 치료가 완료 된 상태이며, 깨끗한 시스템을 사용하기 위해서는 아래 메시지 박스에서 "예" 버튼을 클릭하여 재부팅 합니다. 이 메시지 박스는 시스템에 따라 2번 출력 되는 경우도 존재합니다. (Windows Vista 이상)

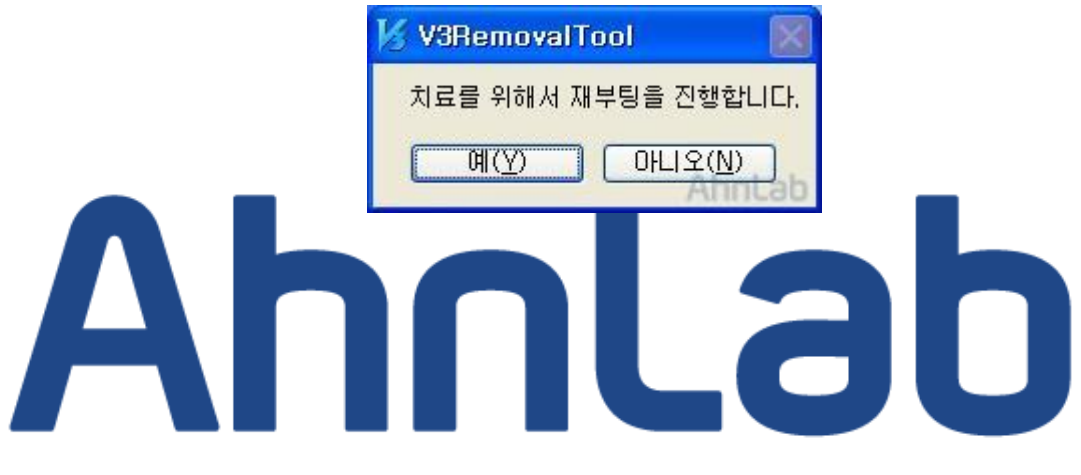